## Guide de référence rapide CE9.7 Cisco TelePresence TRC 6

Passer un appel à partir de la liste de contacts en entre Passer un appel en utilisant le nom, le numéro ou l'adresse Lancer une vidéoconférence Utilisez les 1 touches de curseur de la télécommande 11:28 et accédez au bouton vert Appeler. Appuyez sur la touche OK de la télécommande. Pour effectuer  $\sqrt{2}$ une recherche de personne dans une liste spécifiques (Favoris, Répertoire ou Récents), accédez à cette rubrique et appuyez sur OK. Naviguez vers le bas pour trouver l'entrée à appeler. Sur cette entrée, 3 appuyez surOK de la télécommande pour faire apparaître le bouton vert Appeler. Appuyez sur OK encore une fois ou appuyez sur le bouton vert Appeler de la télécommande. L'appel est 4 L'appel est maintenant passé. Mais de la propone de la partie de la partie de la partie de la partie de la p<br>Le bouton vert de la partie de la partie de la partie de la partie de la partie de la partie de la partie de l maintenant passé. Pour mettre fin à l'appel, accédez au bouton rouge Fin et appuyez sur OK ou appuyez sur le

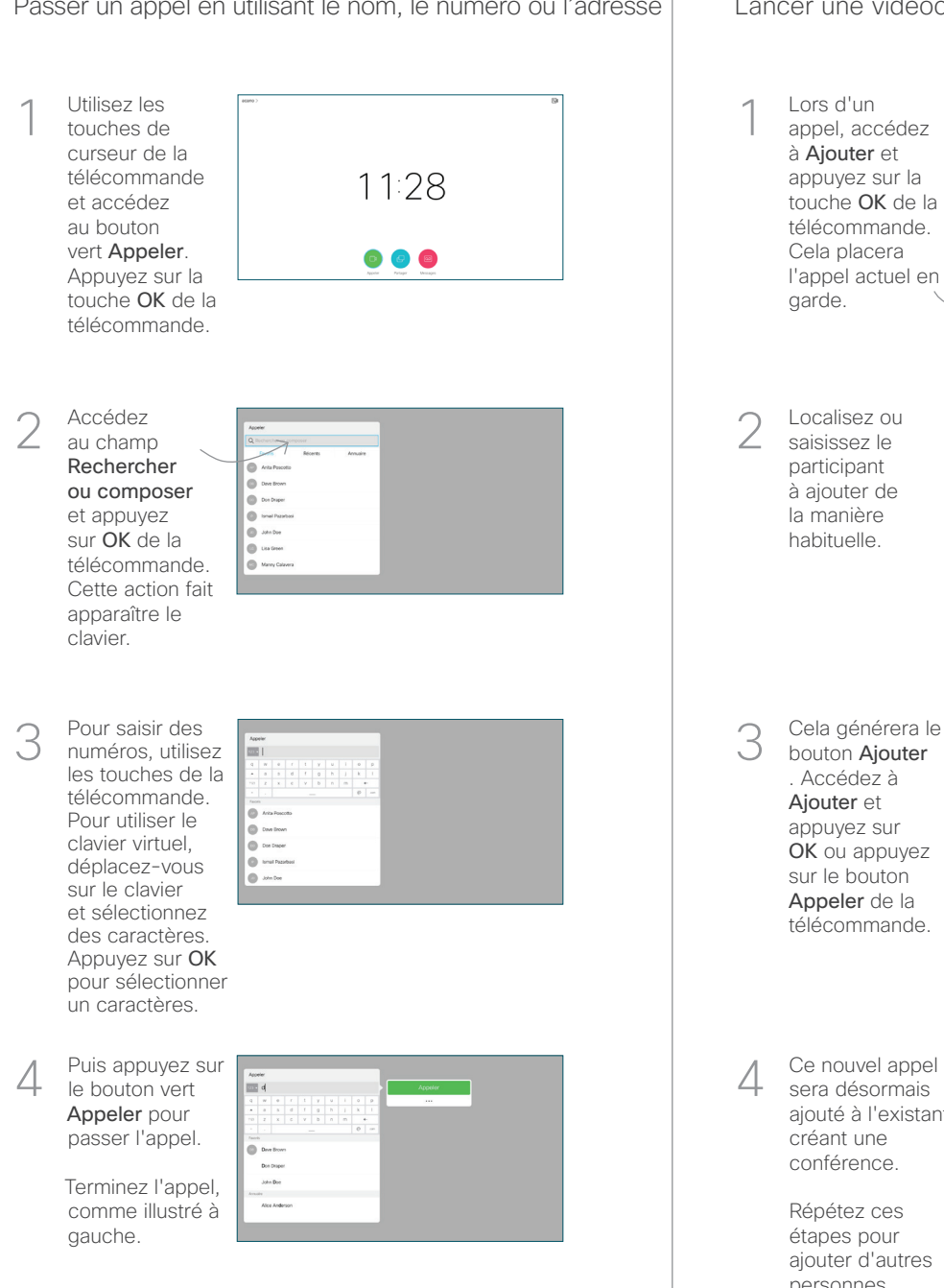

Lors d'un 1 appel, accédez à Ajouter et appuyez sur la touche OK de la télécommande. Cela placera l'appel actuel en garde. Localisez ou  $\sqrt{2}$ saisissez le participant à ajouter de la manière habituelle. Cela générera le 3 bouton Ajouter . Accédez à Ajouter et appuyez sur OK ou appuyez sur le bouton Appeler de la télécommande.  $\Delta$ A *testmont* sera désormais ajouté à l'existant, créant une

> Répétez ces étapes pour ajouter d'autres personnes.

conférence.

bouton rouge de la télécommande.

## Guide de référence rapide CE9.7 Cisco TelePresence TRC 6

Transfert d'appels, Proximity et Ne pas Déranger et le partager du contenu lors d'un appel Transférer un appel en cours Accédez à Assurez-vous 1 1 l'icône dans le coin supérieur de présentation gauche et est connectée 11:28 effleurez-la. et active. Vous sélectionner  $\begin{array}{|c|c|c|c|}\hline \multicolumn{3}{c|}{\textbf{0}} & \multicolumn{3}{c|}{\textbf{0}} & \multicolumn{3}{c|}{\textbf{0}}\\ \hline \multicolumn{3}{c|}{\textbf{0}} & \multicolumn{3}{c|}{\textbf{0}} & \multicolumn{3}{c|}{\textbf{0}} & \multicolumn{3}{c|}{\textbf{0}}\\ \hline \multicolumn{3}{c|}{\textbf{0}} & \multicolumn{3}{c|}{\textbf{0}} & \multicolumn{3}{c|}{\textbf{0}} & \multicolumn{3}{c|}{\textbf{0}}\\ \hline \multicolumn{3}{$ Partager et Activez/ appuyer sur 2 désactivez OK sur la les fonctions télécommande. nécessaires à l'aide de la touche OK. Sélectionnez 2 Utilisez Retour Aperçu local pour quitter. pour vérifier le L'accès aux menus ci-dessus a peut-être été contenu sans le bloqué par votre équipe de support vidéo.partager avec les autres, avant de sélectionner Diminution/Augmentation Partager lors (du volume et des valeurs) de l'appel pour autres. Les touches de contrôle du curseur et OK 3 (au centre) du bouton Retour  $\left(\cdot\right)$   $\leftarrow$  Activer/désactiver le Sélectionnez ce bouton son du microphone et appuyez sur OK de la Passer un appel /Accepter un appel nécessaire. entrant 1 2 3 Rejeter un appel entrant / .@ abc def Terminer un appel / Annuler 4 5 6 ghi jkl mno / Retour à l'écran d'accueil  $7 \nearrow 8$  9 (appels externes) Pour cesser Composez le pqrs tuv wxyz \* <sup>0</sup> Nº numéro d'une le partage personne ou de contenu, saisissez des sélectionnez caractères  $\frac{d\|u\|}{d\| \leq C}$ alphanumériques et appuyez sur OK de la télécommande.

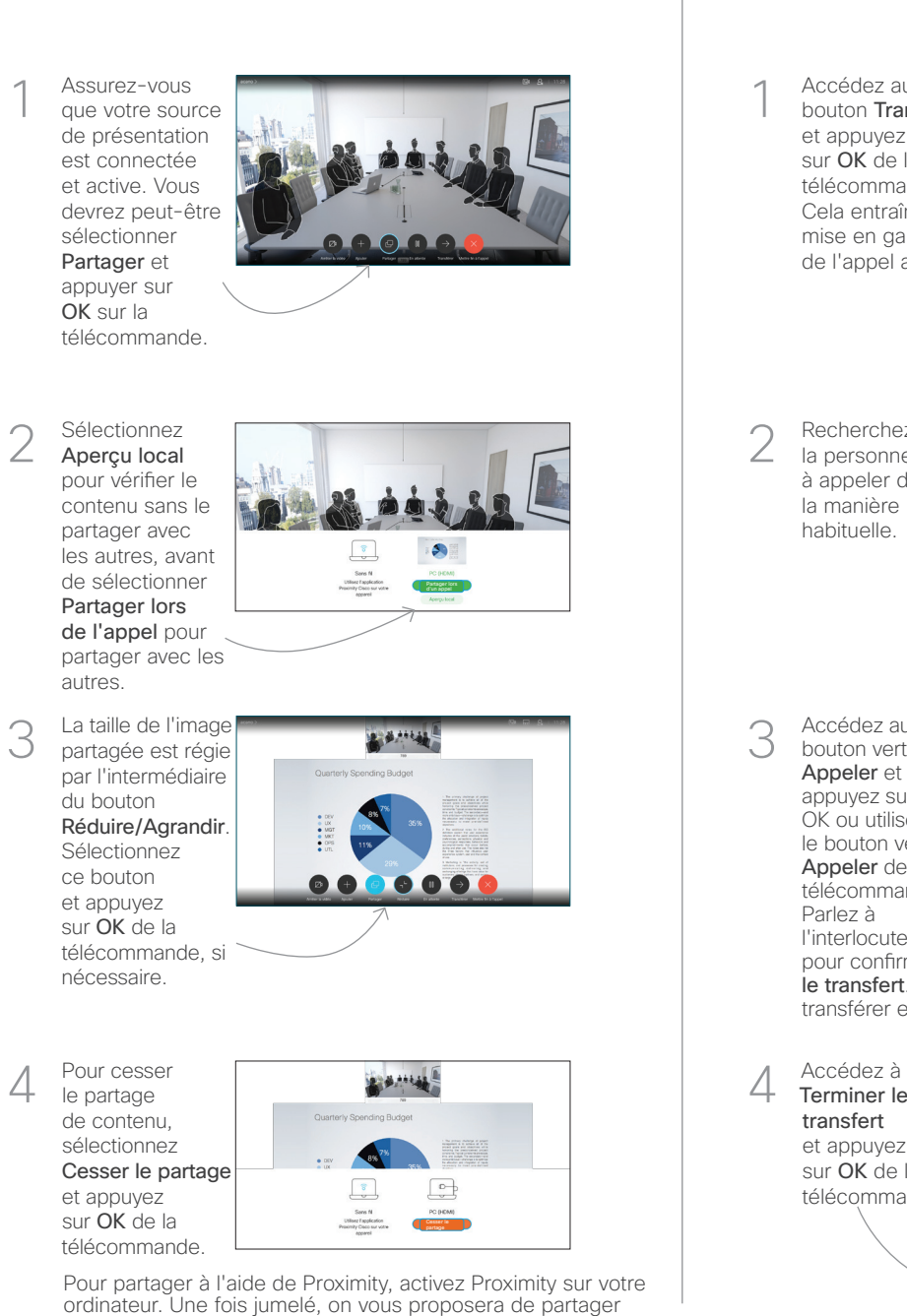

votre écran..

Accédez au bouton Transfert et appuyez sur OK de la télécommande. Cela entraîne la mise en garde de l'appel actuel. 1

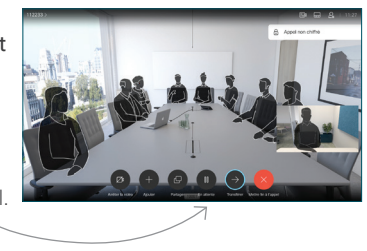

Recherchez la personne à appeler de la manière habituelle. 2

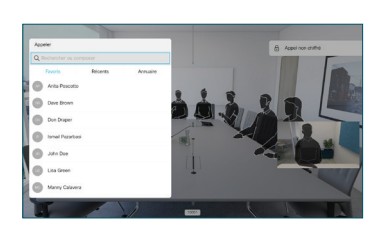

Accédez au bouton vert Appeler et appuyez sur OK ou utilisez le bouton vert Appeler de la télécommande. Parlez à 3

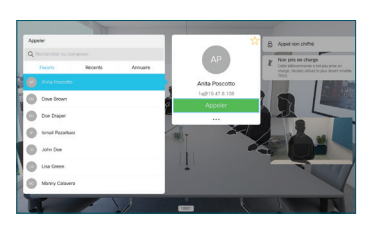

l'interlocuteur pour confirmer qu'il accepte le transfert. La personne à transférer est toujours en garde

Terminer le transfert et appuyez sur OK de la télécommande. 4

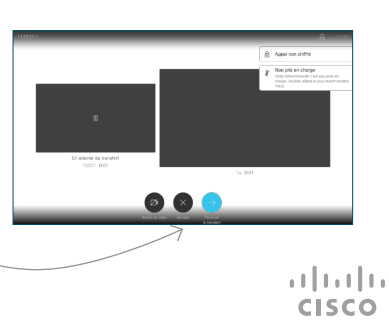